# Anleitung: Versand von Daten aus OneTouch Reveal

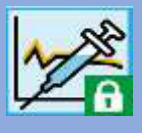

### **Schritt 1**

Klicken Sie in der OneTouch Reveal App auf das **TEILEN**-Symbol am oberen Bildschirmrand.

Wählen Sie anschließend **DATEN EXPORTIEREN (CSV)** und klicken Sie dann auf **E-MAIL**

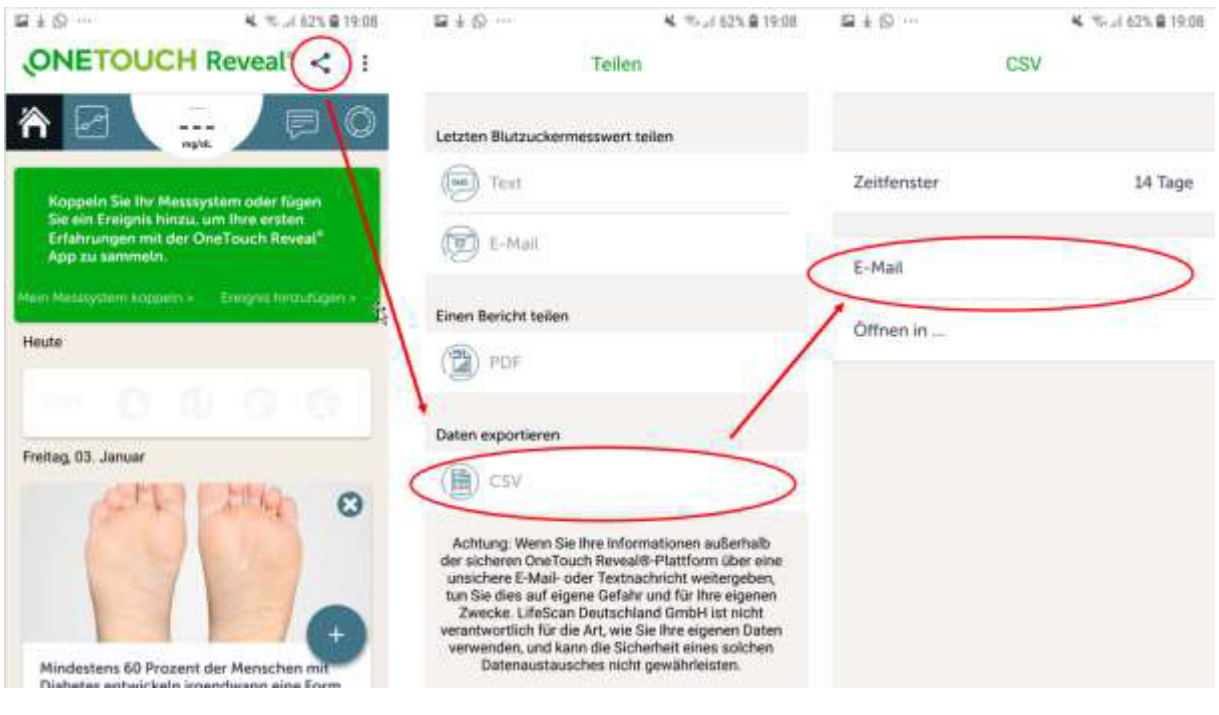

## **Schritt 2**

Wählen Sie in der erscheinenden Liste die App **DIABASS SecureSend** aus

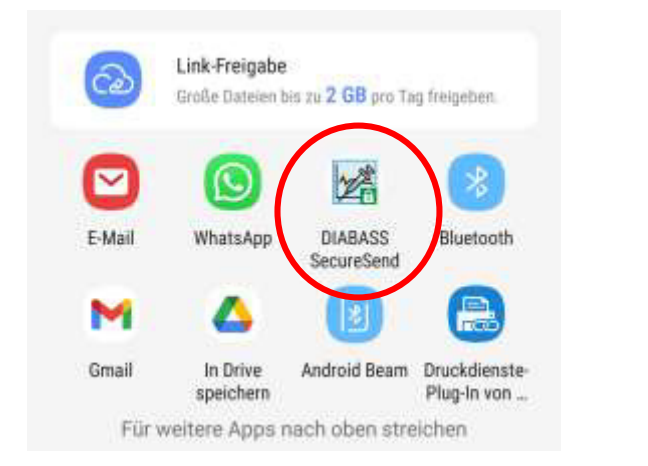

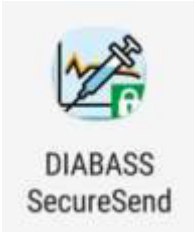

## Anleitung: Versand von Daten aus OneTouch Reveal

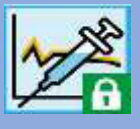

#### **Schritt 3**

Die *DIABASS SecureSend* App startet nun automatisch und zeigt die zu versendende Datei.

Klicken Sie dann auf **WEITER**

**Schritt 4** 

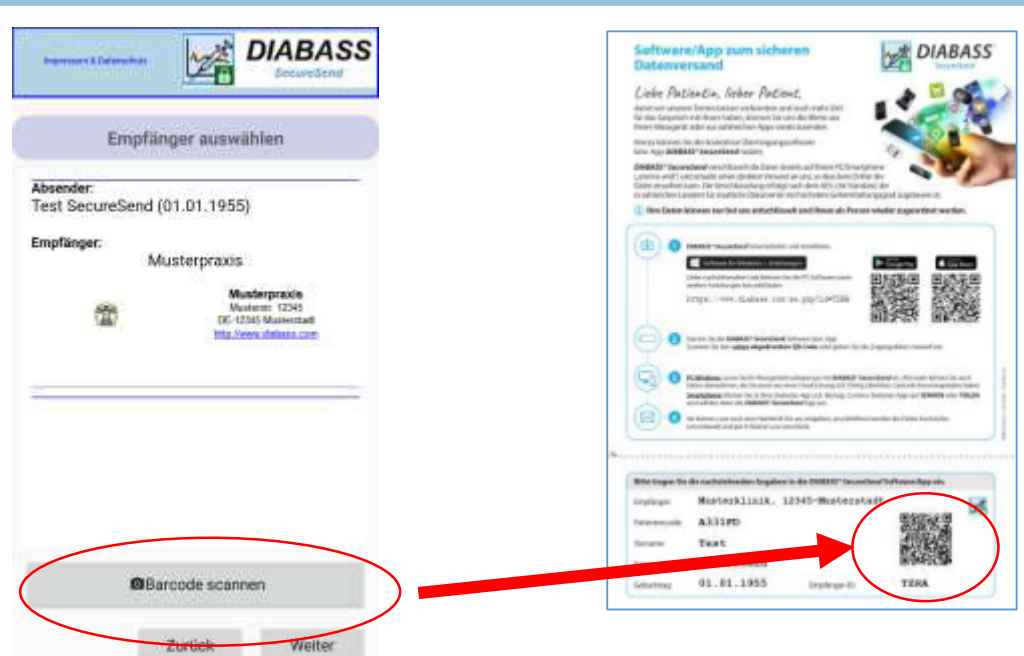

Klicken Sie auf **BARCODE SCANNEN** und scannen den Barcode vom Infoblatt, welches Sie von Ihrer Praxis erhalten haben. Es werden anschließend die Daten des Empfängers angezeigt.

Klicken Sie dann auf **WEITER**

## **Schritt 5**

Hier können Sie eine (optionale) Nachricht für den Empfänger eingeben.

Klicken Sie dann auf **WEITER** 

# *DIABASS*®  *SecureSend*

# Anleitung: Versand von Daten aus OneTouch Reveal

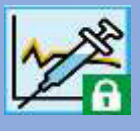

### **Schritt 6**

Die Daten sind nun hochsicher verschlüsselt (AES-256) und für die Übermittlung vorbereitet. Sie können nun wählen, auf welche Weise die Daten verschickt werden sollen.

#### **Versand über E-Mail App:**

Es wird eine Nachricht in Ihrem Standard-Email-App erzeugt, die Nachricht muss anschließend von Ihnen noch manuell versendet werden

#### **Versand über Server:**

Die verschlüsselten Daten werden an den *DIABASS SecureSend-*Server übermittelt. Von dort werden diese dann per E-Mail mit neutralem Absender an den Empfänger weitergeschickt und anschließend wieder gelöscht.

Bestätigen Sie mit **WEITER**

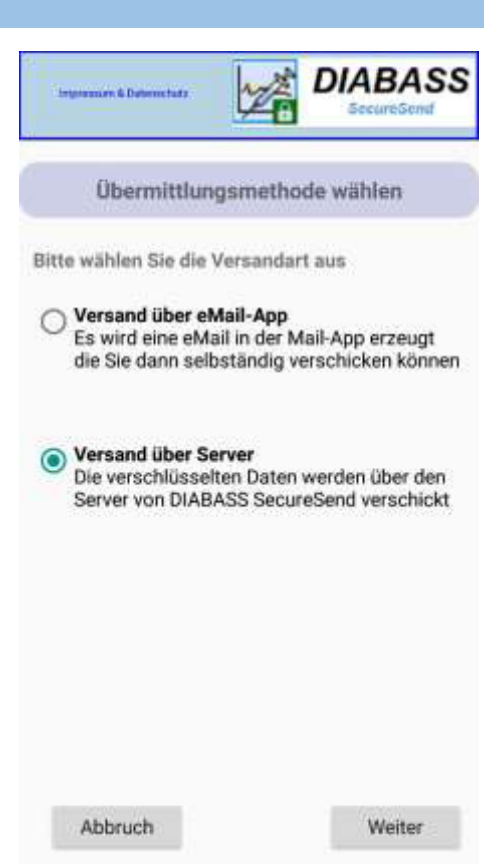